# **Setting of the LEC Controller**

The parameters of the LEC controller connected to the GW unit need to be changed from the default value as shown below. When setting the parameters within the LEC controller, It shows you how to set each parameter item by teaching box.

#### ● Parameters for the LEC controller

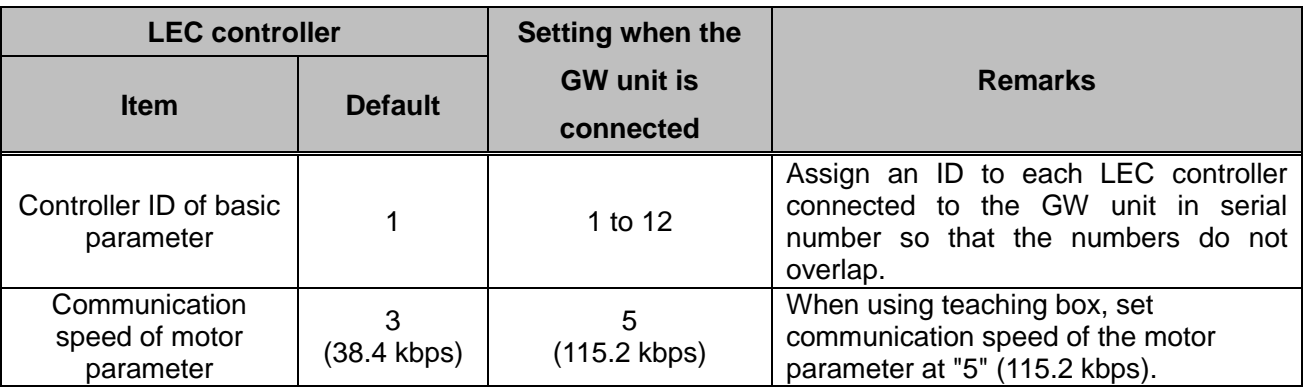

\* The communication speed under the motor tab parameter needs to be matched to communication speed of the setting switch (B RATE) of the GW unit.

# **(1) Setting of the controller ID of basic parameter**

### **[When teaching box (LEC-T1-□) is used]**

1. After connecting the teaching box to the LEC controller, select **Parameter** in Menu window and press

the **SET** key. Then, select **Basic** in Parameter window and press the **SET** key.

(TB setting of the teaching box: Normal display mode)

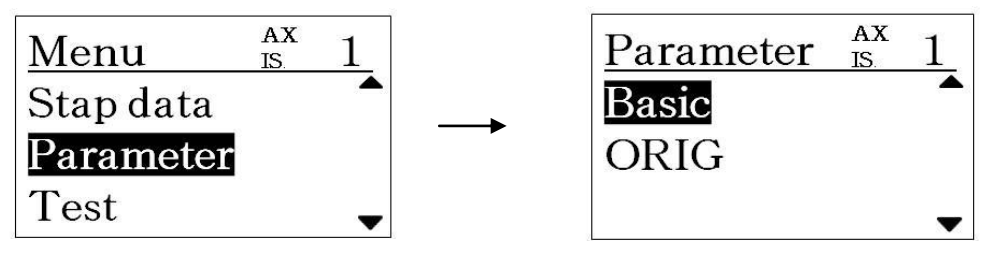

2. Select **Controller ID** in Basic window and input the set value with the number keys, then, press the **SET** key.

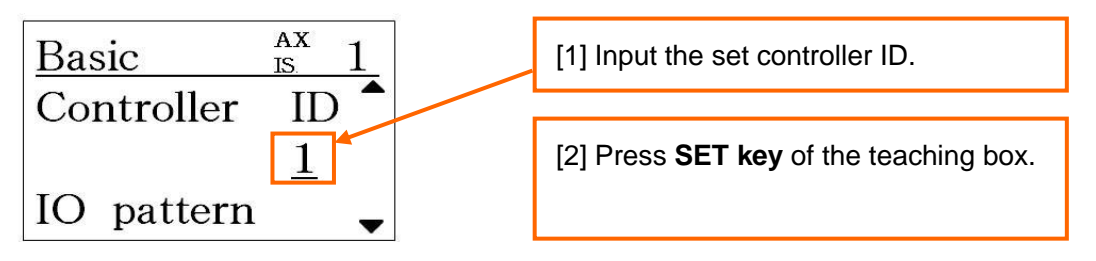

3. Turn off the power for the LEC controller. Subsequent turning the power on to the LEC controller, the input controller ID becomes valid.

### **(2) Setting of the communication speed of motor parameter**

## **[When teaching box (LEC-T1-□) is used]**

1. After connecting the teaching box to the LEC controller, select **TB setting** in Menu window and press the **SET** key. Then, select **Password** in TB setting window.

(TB setting of the teaching box: Normal display mode)

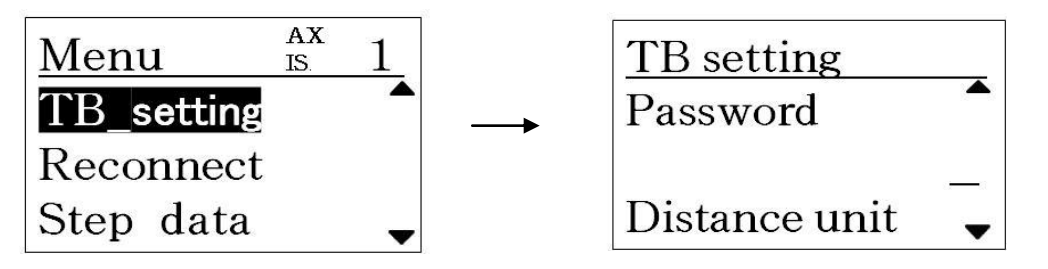

2. Enter the password applicable to the version of the teaching box, and press the **SET** key.

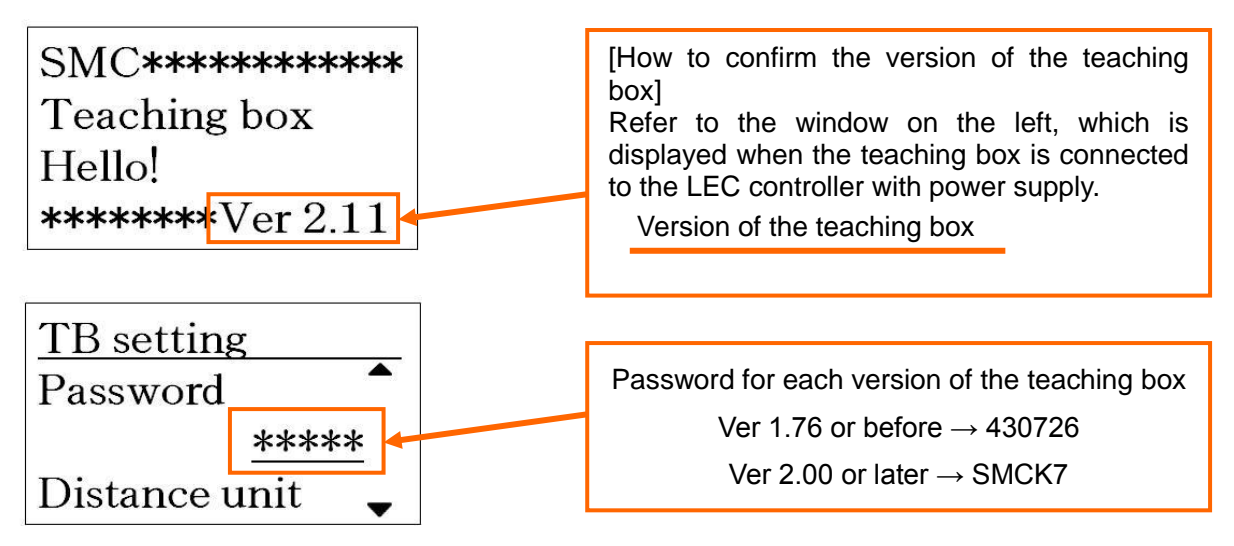

3. Return to the Menu window by pressing the **MENU** key, and select **Parameter** and press the **SET** key. Then, select **Basic** in Parameter window and press the **SET** key.

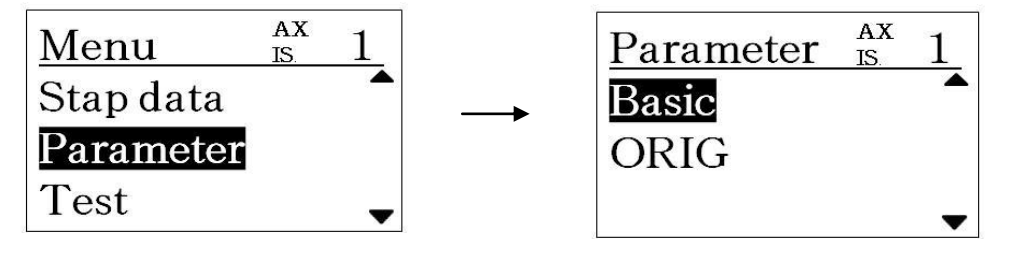

4. Select **Para protect** in the Basic Parameter window, and input "3" and press the **SET** key.

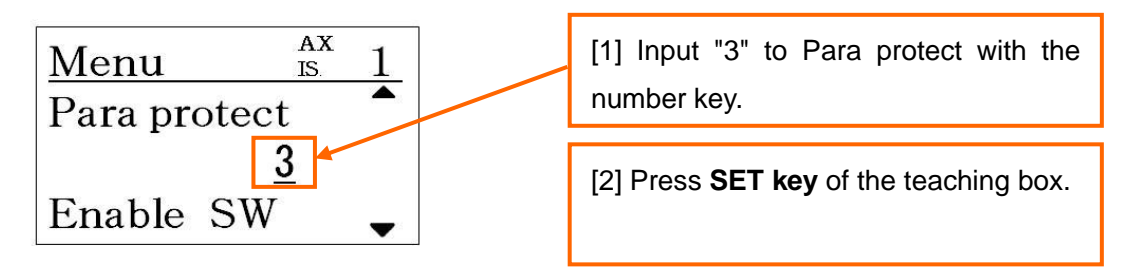

5. Return to the Menu window by pressing the **MENU** key, and select **Parameter** and press the **SET** key. Then, select **Parameter** in Parameter window and press the **SET** key.

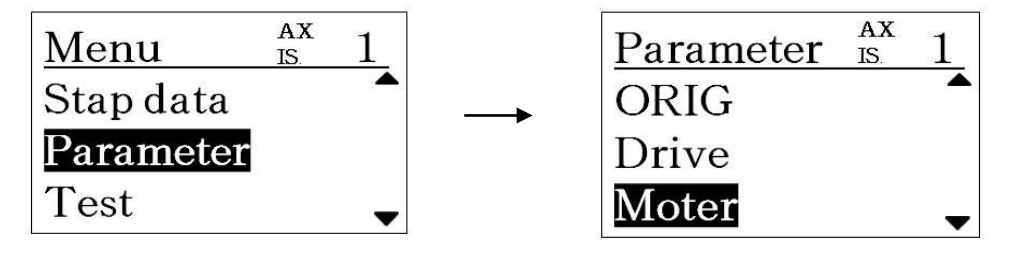

6. Select **Comm speed** in the Motor Parameter window, and input "5" and press the **SET** key.

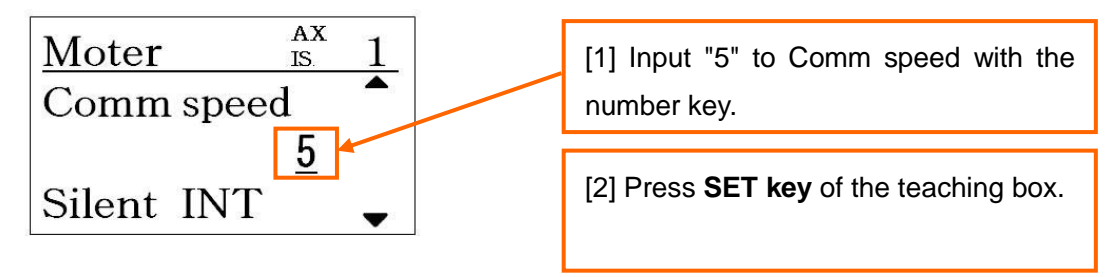

7. Turn off the power for the LEC controller. Subsequent turning the power on to the LEC controller, the input communication speed becomes valid.

8. Change the parameter protect to the default value. Select **Parameter** in Menu window and press the **SET** key. Then, select **Basic** in Parameter window and press the **SET** key.

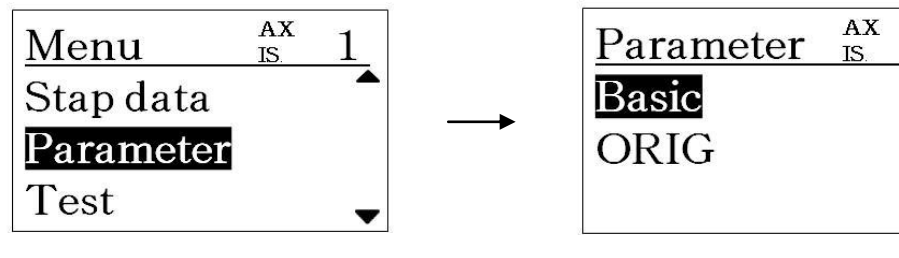

9. Select **Para protect** in the Basic Parameter window, and input "1" and press the **SET** key.

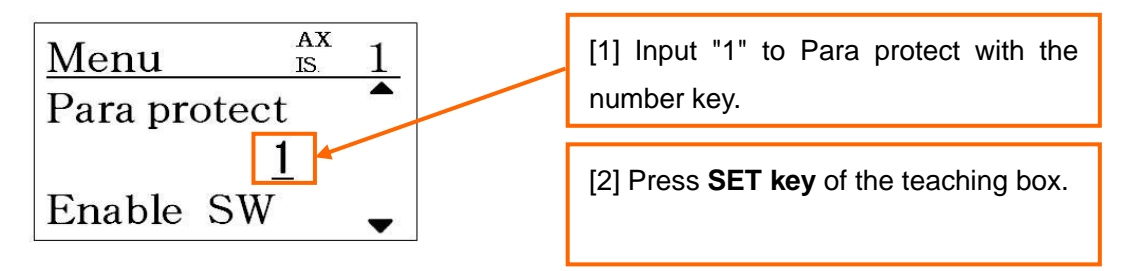

10. Turn off the power for the LEC controller. Subsequent turning the power on for the LEC controller, the input parameter protect becomes valid.

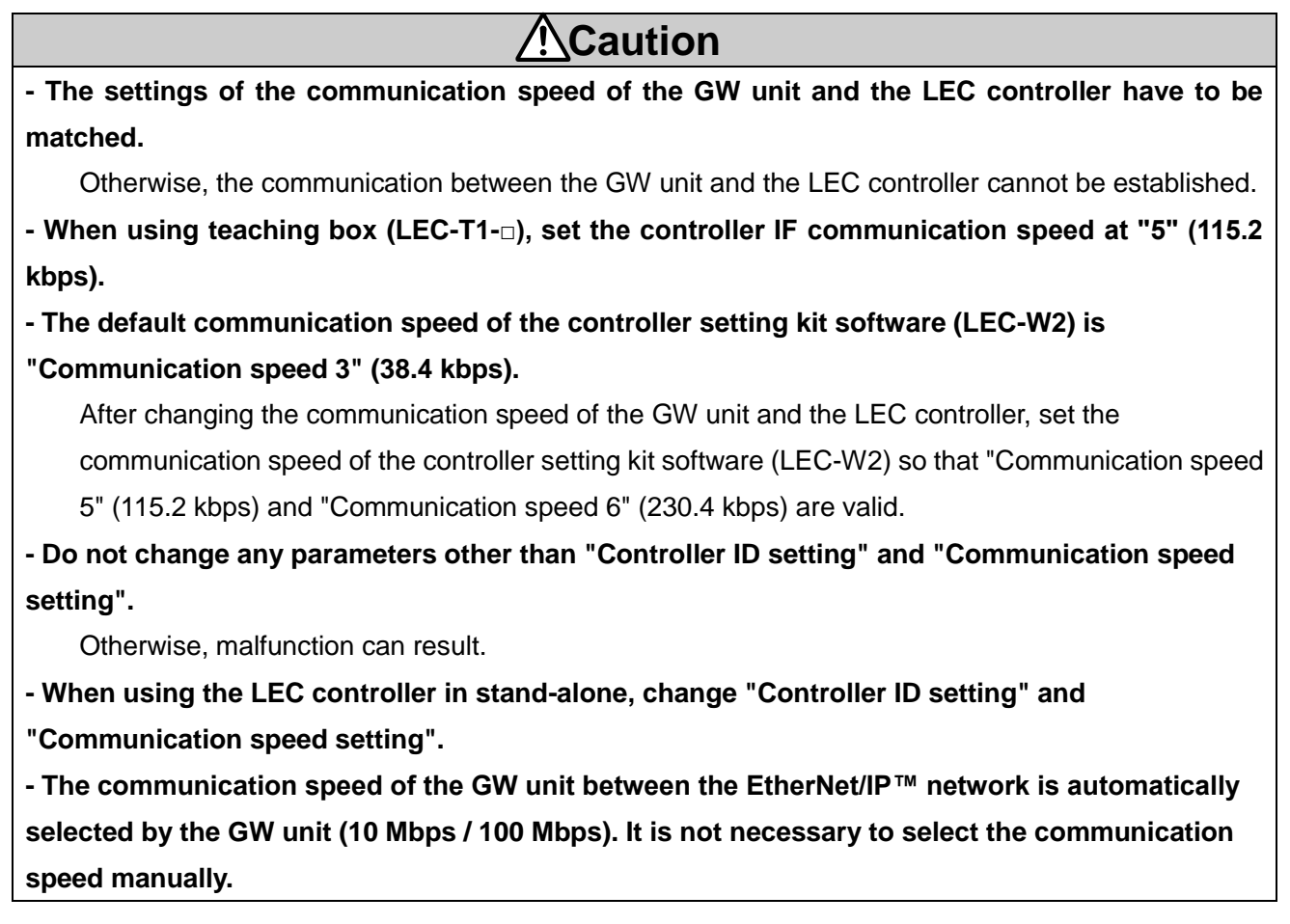